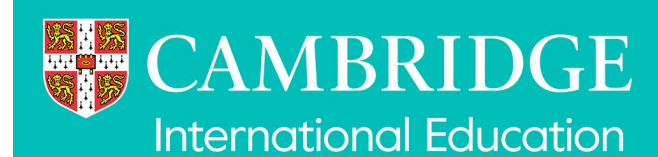

# **Managing users in My Cambridge**

**This factsheet is for exams officers who have the 'user management' role in My Cambridge. It explains how to manage and set up My Cambridge accounts.** 

You can find information about the following:

- 1. [Cambridge International Centres adding new My Cambridge users](#page-1-0) so they can access and use selected services relevant to your centre (for example Apply for Access Arrangements and / or Submit for Assessment).
- 2. [Cambridge International Centres managing existing My Cambridge users](#page-2-0) so they can access and use selected services relevant to your centre (for example Apply for Access Arrangements and / or Submit for Assessment).
- 3. [Cambridge Associates adding Associate Centres as new My Cambridge users](#page-2-0) so they can access and use selected services directly.
- 4. [Cambridge Associates managing Associate Centres with](#page-2-0) existing My Cambridge accounts so they can access and use selected services directly.
- 5. A description of available My Cambridge [user roles.](#page-6-0)

# **Cambridge International Centres**

# **Step 1**

Sign into your My Cambridge account.

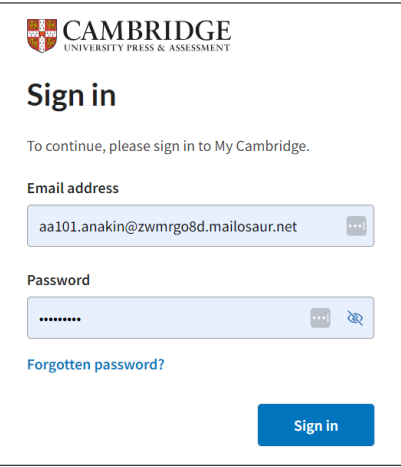

# **Step 2**

On the home page, select 'My Organisation' from the left-hand menu. If you cannot see the 'My Organisation' menu item and you are the exams officer in your centre, please contact us: [info@cambridgeinternational.org.](mailto:info@cambridgeinternational.org)

# **Step 3**

Select the 'User' tab. You will see a list of people in your centre who already have a My Cambridge account.

**Option 1**: If the person does **not** have a My Cambridge account, you can set one up for them and give them access to some services. See below, 'Adding a [new My Cambridge user from](#page-1-0) your [centre'](#page-1-0).

**Option 2**: If the person **already** has a My Cambridge account, you can then give them access to some services (for example Apply for Access Arrangements and / or Submit for Assessment). Go to page 3 of this factsheet, ['Managing existing My Cambridge users in your centre'](#page-2-0).

# <span id="page-1-0"></span>**Option 1: adding a new My Cambridge user from your centre**

## **Step 1**

Click 'Add user(s)'.

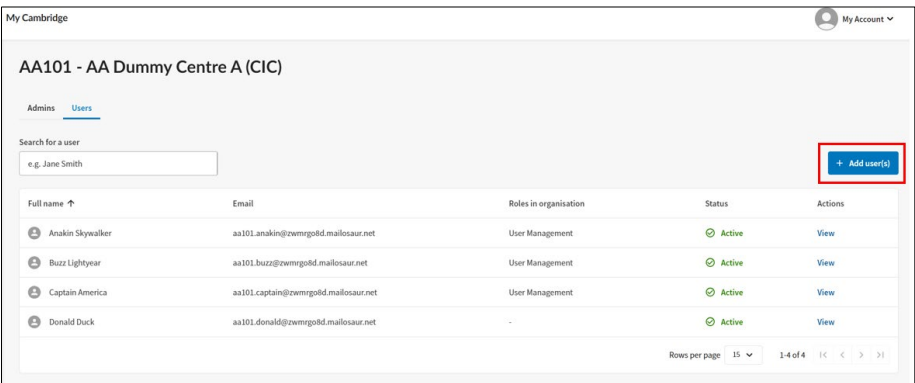

#### **Step 2**

You will see the following page. Complete this with the details of the person at your centre who needs a My Cambridge account. In the 'Role' box, a drop-down menu will appear. Select the role(s) you would like to give to the My Cambridge account you are creating (see page eight of this factsheet for a description of available [user roles\)](#page-6-0).

For example, if you select 'Submit for Assessment: Exams Officer', the person will be able to upload and submit candidate work and samples for your centre. The 'Submit for Assessment: Exams Officer' role also receives all notification emails. You may also need the person to be able to use Apply for Access Arrangements – if this is the case, you can also select the 'Access Arrangements nominated user role'.

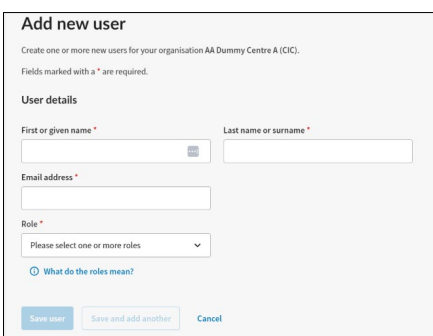

### **Step 3**  Click 'Save user'.

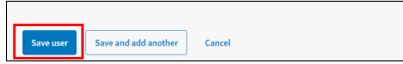

#### **Step 4**

You will see a confirmation screen, showing the person has been sent an automatic invitation email from My Cambridge, asking them to set up their account.

# <span id="page-2-0"></span>**Option 2: managing existing My Cambridge users in your centre**

Follow these steps if you would like to give access to a particular service to someone in your centre who already has a My Cambridge account. For example, they may already have access to Submit for Assessment, you also want to give them access to Apply for Access Arrangements.

## **Step 1**

Find the person in the list of existing My Cambridge users at your centre. Click on their name.

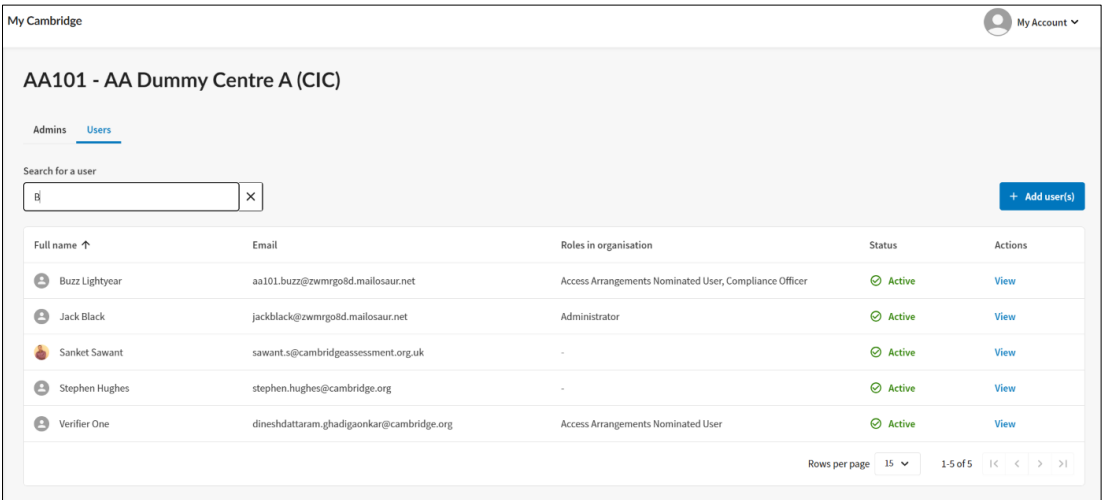

# **Step 2**

You will see the person's My Cambridge account screen showing their details. All the user roles which can be added to their account are shown under 'Roles'. Select the user roles you want to assign to the person's account – this will give them access to those services.

For example, if you select 'Submit for Assessment: Exams Officer', the person will be able to upload and submit candidate work and samples for your centre.

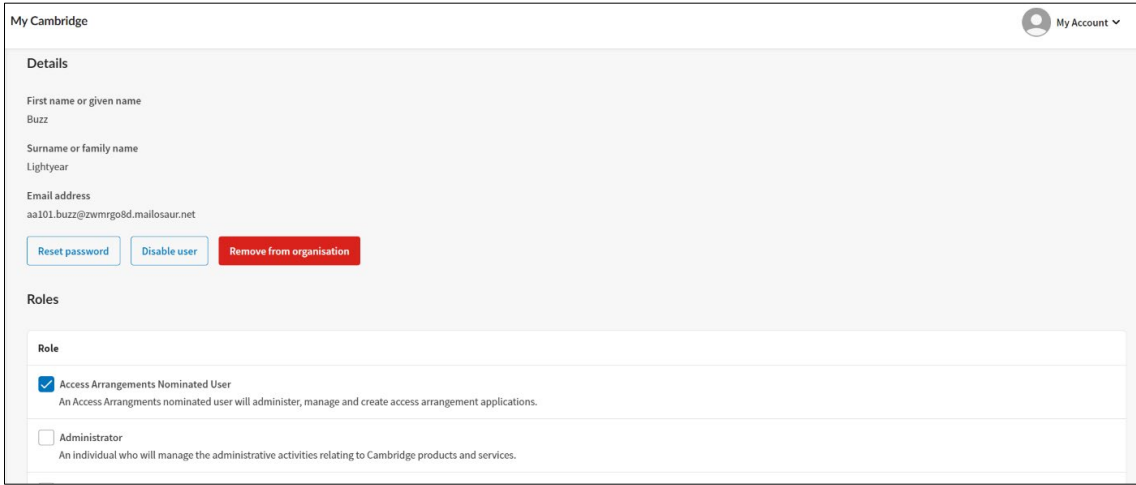

## **Step 3**

Click 'Save changes'. You will see a confirmation message.

# **Cambridge Associates**

### **Step 1**

Sign into your My Cambridge account.

![](_page_3_Picture_58.jpeg)

### **Step 2**

On the home page, select 'Change Organisation'. If you cannot see the 'Change Organisation' option and you are the Cambridge Associate exams officer, please contact us: [info@cambridgeinternational.org.](mailto:info@cambridgeinternational.org)

![](_page_3_Picture_59.jpeg)

**Step 3**

Select the Associate Centre number and click 'Confirm'. You will see a confirmation message.

![](_page_3_Picture_60.jpeg)

![](_page_3_Picture_61.jpeg)

# **Step 4**

On the home page, select 'My Organisation' from the left-hand menu. If you cannot see the 'My Organisation' menu item and you are the Cambridge Associate exams officer, please contact us: [info@cambridgeinternational.org.](mailto:info@cambridgeinternational.org)

# **Step 5**

Select the 'User' tab. You will see a list of people in your chosen Associate Centre who already have a My Cambridge account.

![](_page_4_Picture_118.jpeg)

**Option 1**: If the Associate Centre does **not** have a My Cambridge account, you can set one up for them and give them access to some services. See below, ['Adding Associate Centres as new My](#page-4-0)  [Cambridge users'.](#page-4-0)

**Option 2**: If the Associate Centre **already** has a My Cambridge account, you can then give them access to some services (for example Apply for Access Arrangements and Submit for Assessment). Go to page 7 of this factsheet, ['Managing Associate Centres who have existing](#page-5-0) My Cambridge [accounts'](#page-5-0).

# <span id="page-4-0"></span>**Option 1: Adding Associate Centres as new My Cambridge users**

**Step 1**  Click 'Add user(s)'.

You will see the following page. Complete this with the details of the person at your Associate Centre who needs a My Cambridge account. In the 'Role' box, a drop-down meu will appear. Select the role(s) you would like to give to the My Cambridge account you are creating (see page eight of this factsheet for a description of available [user roles\)](#page-6-0).

For example, if you select 'Submit for Assessment: Exams Officer', the person will be able to upload and submit candidate work and samples for their Associate Centre. The 'Submit for Assessment: Exams Officer' role also receives all notification emails. You may also need the person to be able to use Apply for Access Arrangements – if this is the case, you can also select the 'Access Arrangements nominated user role'.

![](_page_4_Picture_119.jpeg)

# **Step 2**

Click 'Save user'. If you want to save the user and add another user, click 'Save and add another'.

![](_page_5_Picture_83.jpeg)

# **Step 3**

You will see a confirmation screen, showing the person has been sent an automatic invitation email from My Cambridge, asking them to set up their account.

![](_page_5_Picture_84.jpeg)

# <span id="page-5-0"></span>**Option 2: Managing Associate Centres who have existing My Cambridge accounts**

Follow these steps if you would like to give access to a particular service to someone in an Associate Centre who already has a My Cambridge account. For example, they may already have access to Submit for Assessment, you also want to give them access to Apply for Access Arrangements.

# **Step 1**

Find the person in the list of existing My Cambridge users. Click on their name.

![](_page_5_Picture_85.jpeg)

#### **Step 2**

You will see the person's My Cambridge account screen showing their details. All the user roles which can be added to their account are shown under 'Roles'. Select the user roles you want to assign to the person's account – this will give them access to those services.

For example, if you select 'Submit for Assessment: Exams Officer', the person will be able to upload and submit candidate work and samples for their Associate Centre.

![](_page_6_Picture_105.jpeg)

### **Step 3**

Click 'Save changes'. You will see a confirmation message. It may take up to 24 hours for the person's My Cambridge account to update and show their new user roles.

![](_page_6_Picture_106.jpeg)

# <span id="page-6-0"></span>**User roles in My Cambridge**

#### **User Management**

The user you have added / edited will be able to create, edit, and delete other My Cambridge accounts at your centre / your Associate Centre, and manage access to available services.

#### **Submit for Assessment: Exams Officer**

The user you have added / edited will be able to upload and submit candidate work and samples for the centre. The 'Submit for Assessment: Exams Officer' role also receives all notification emails.

#### **Submit for Assessment: Teacher**

The user you have added / edited will be able to upload and submit candidate work and samples for the centre. The 'Submit for Assessment: Teacher' role only receives notification emails if they are the submitter of work and samples.

#### **Access Arrangements Nominated User**

The user you have added / edited will be able to use Apply for Access Arrangements to submit and manage candidate access arrangement applications.

### **Global Listening**

For Global Listening, you cannot give access to this service to anyone in your centre. Global Listening contains confidential exam materials – only your exams officer can access Global Listening.

# **New users of My Cambridge**

# **The following instructions are for colleagues in your centre, or Associate Centre(s), who you have invited to create their My Cambridge account.**

Once you have added a colleague in your centre, or an Associate Centre, to My Cambridge as detailed above, they will receive an email explaining that you have invited them to create an account. The email also contains a temporary password.

## **Step 1**

In the email, click 'Sign in to your account'. Use your email address and temporary password to sign in to My Cambridge.

### **Step 2**

You will be asked to change your password. Choose a new, permanent password and click 'Set password'.

You will receive another email containing a verification code. This can take up to 10 minutes to arrive.

#### **Step 3**

Enter your verification code in My Cambridge and click 'Verify'. You will see the My Cambridge homepage.

#### **Step 4**

Use the relevant administrative guidance for the service(s) you have access to, for example Submit for Assessment. Your exams officer or Cambridge Associate can make sure you are using the correct guidance.